# **Explorer Signavio4T!M**

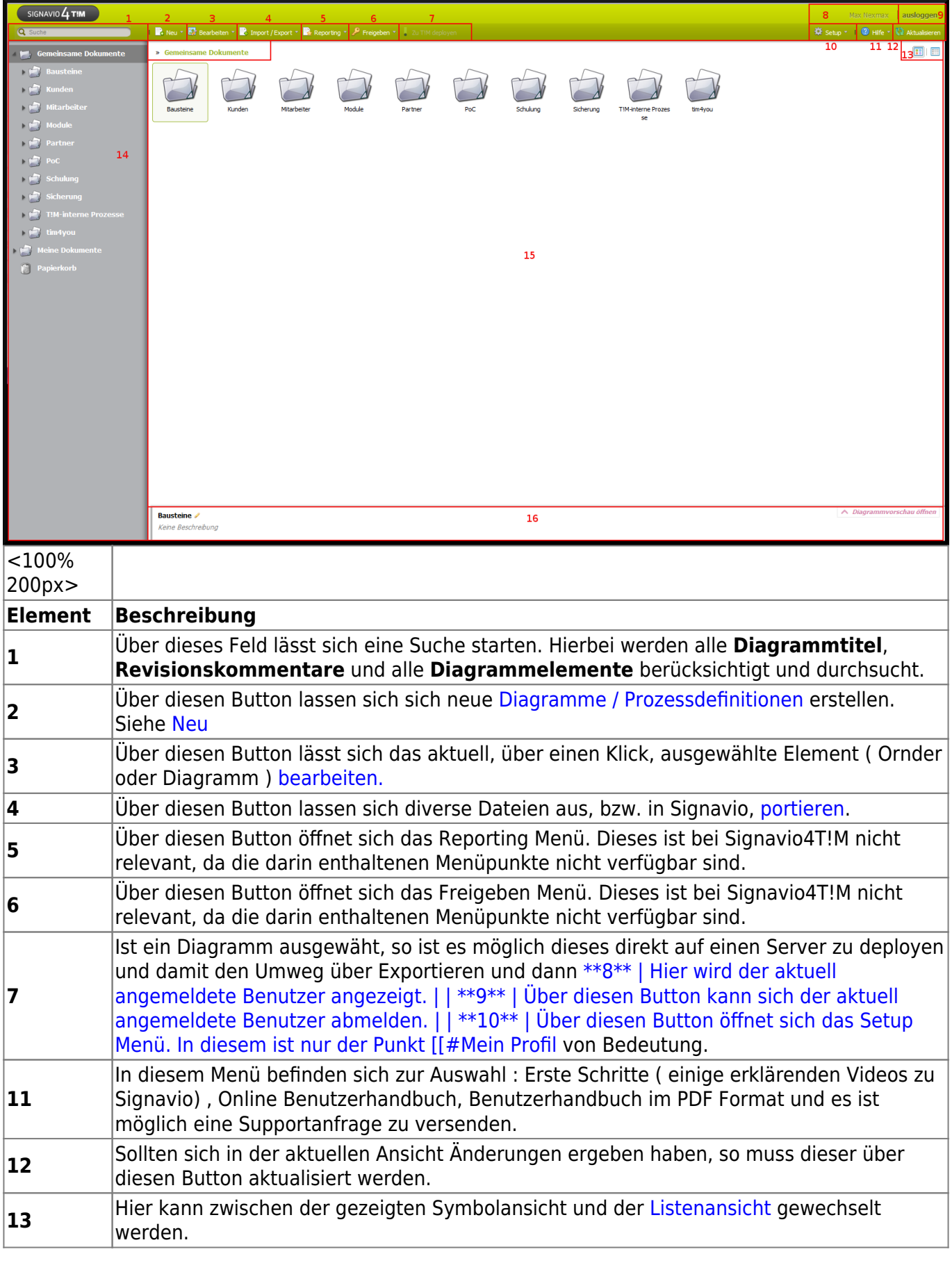

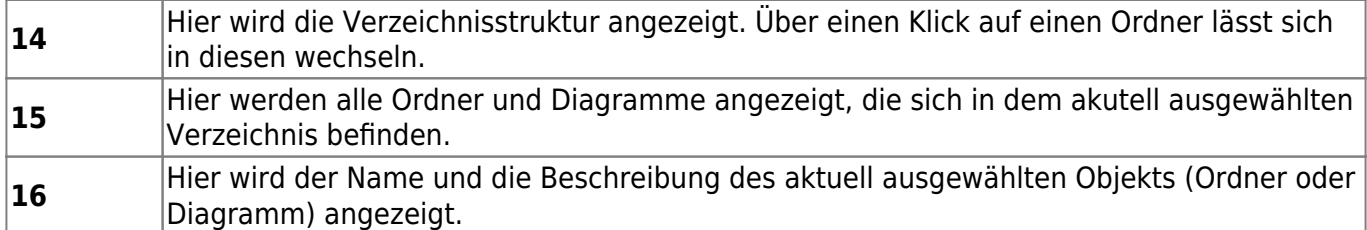

#### <span id="page-1-0"></span>**Neu**

[Nach einem Klick auf den Neu Button, öffnet sich das folgenden Menü. In diesem stehen zur Auswahl](https://wiki.tim-solutions.de/lib/exe/detail.php?id=software%3Asignavio%3Aexplorer&media=software:signavio:sig_explorer_neu.png) [einen neuen Ordner, ein neues BPMN 2.0 Prozessdiagramm \(welches jedoch nicht von Bedeutung für](https://wiki.tim-solutions.de/lib/exe/detail.php?id=software%3Asignavio%3Aexplorer&media=software:signavio:sig_explorer_neu.png) [T!M ist\) oder ein neues Human Workflow für T!M \(JPDL 3\) zu erstellen.](https://wiki.tim-solutions.de/lib/exe/detail.php?id=software%3Asignavio%3Aexplorer&media=software:signavio:sig_explorer_neu.png)

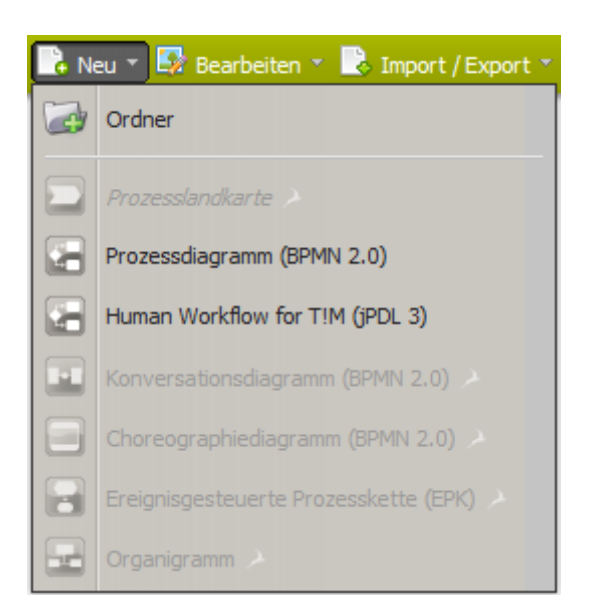

### <span id="page-1-1"></span>**Bearbeiten**

Nach einem Klick auf den Bearbeiten Button öffnet sich das folgende Menü. Je nachdem ob aktuell ein Ordner oder ein Diagramm ausgewählt ist, stehen verschiedene Menüpunkte zur Auswahl.

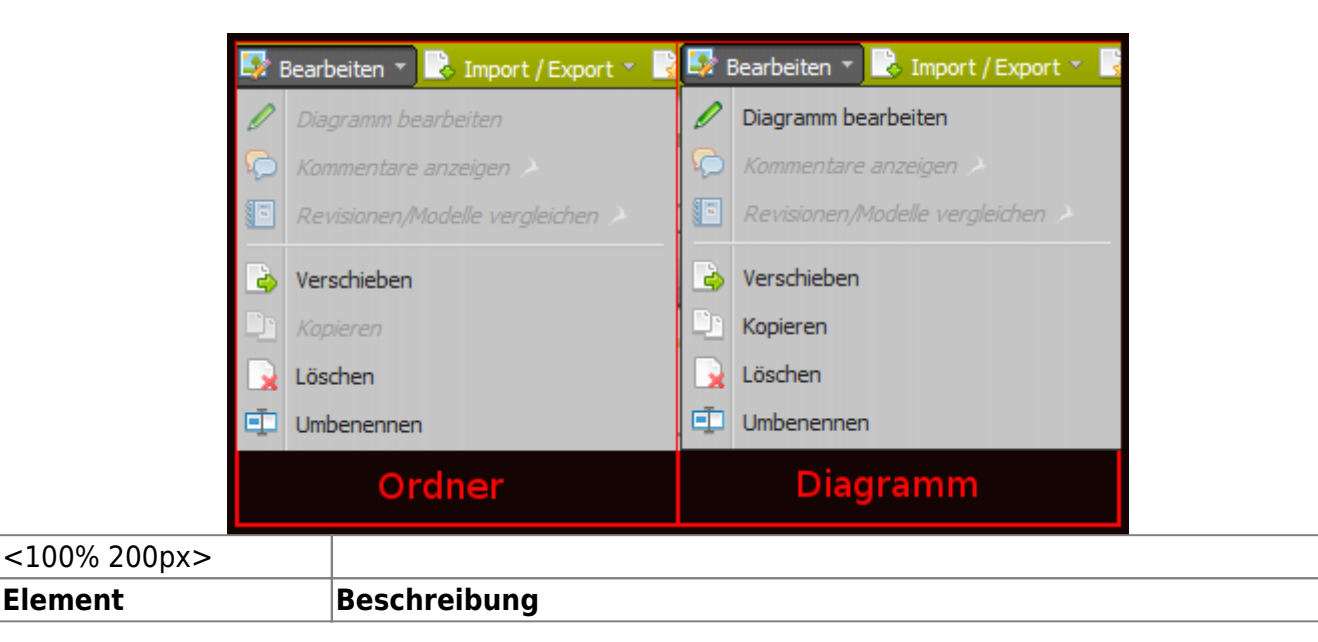

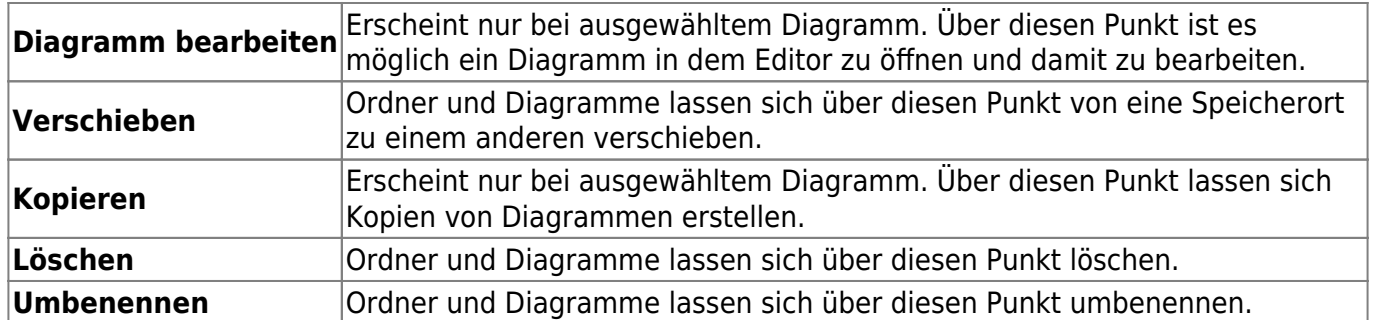

### <span id="page-2-0"></span>**Import/Export**

Nach einem Klick auf den Import/Export Button öffnet sich das folgende Menü. Je nachdem ob aktuell ein Ordner oder ein Diagramm ausgewählt ist, stehen verschiedene Menüpunkte zur Auswahl.

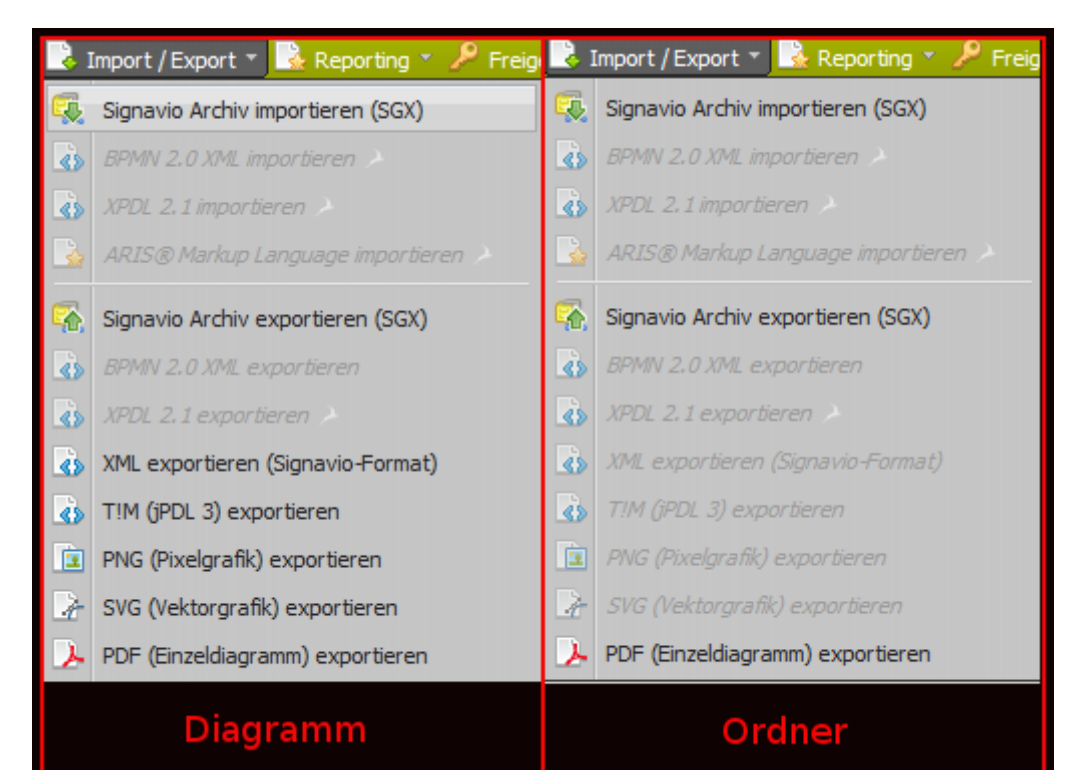

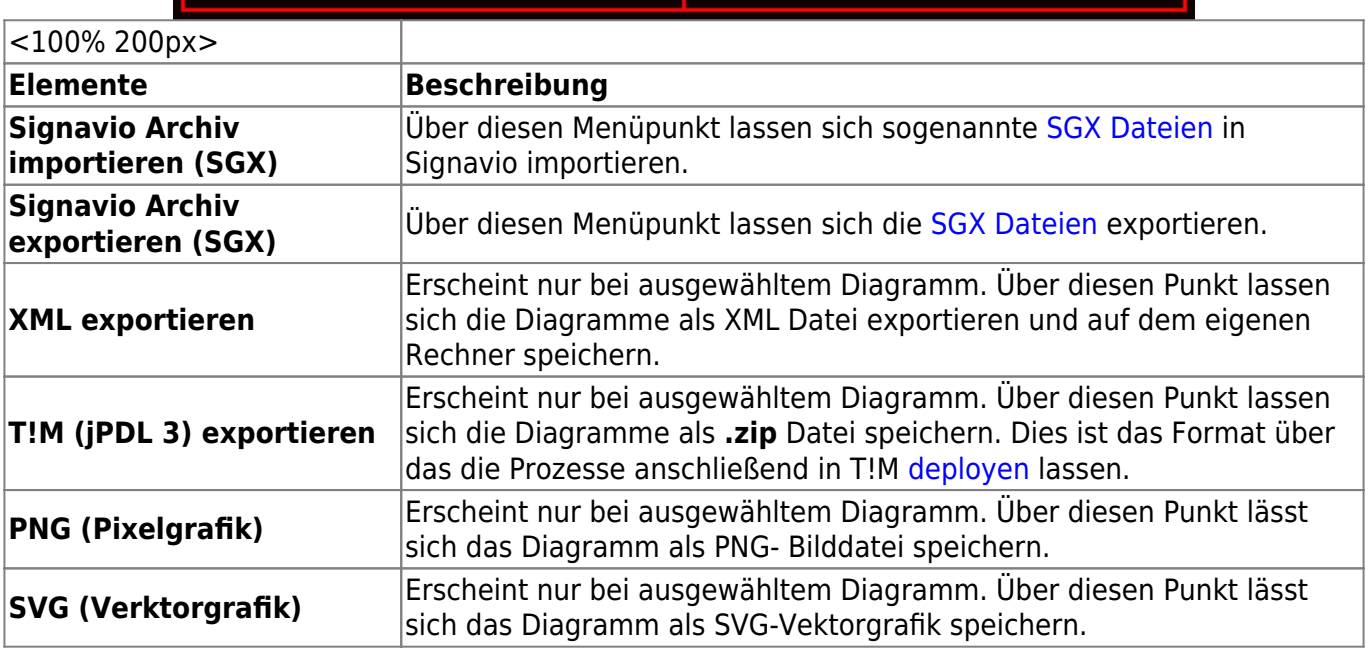

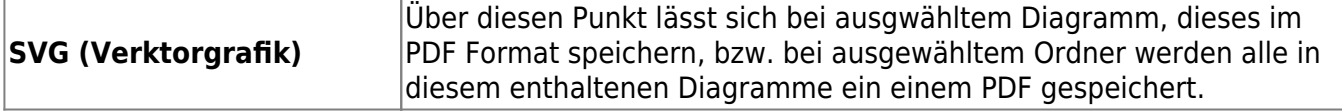

## **Zu T!M deployen**

Es ist möglich ein ausgewähltes Diagramm / [Prozessdefinition](https://wiki.tim-solutions.de/doku.php?id=software:tim:process) direkt aus Signavio zu T!M zu deployen. Nach einem Klick auf den Button **Zu T!M deployen** öffnet sich ein Fenster. In diesem ist der Zielserver einzugeben. Zudem muss ein Benutzer, welcher über die Deploy [Rechte](https://wiki.tim-solutions.de/doku.php?id=software:tim:roles) verfügt und in dem Diagramm/ der Definition als Deployer eingetragen ist, angegeben werden. Dieser Benutzer muss zudem sein Passwort eingeben. Über den Button **Deployen** wird der Vorgang gestartet.

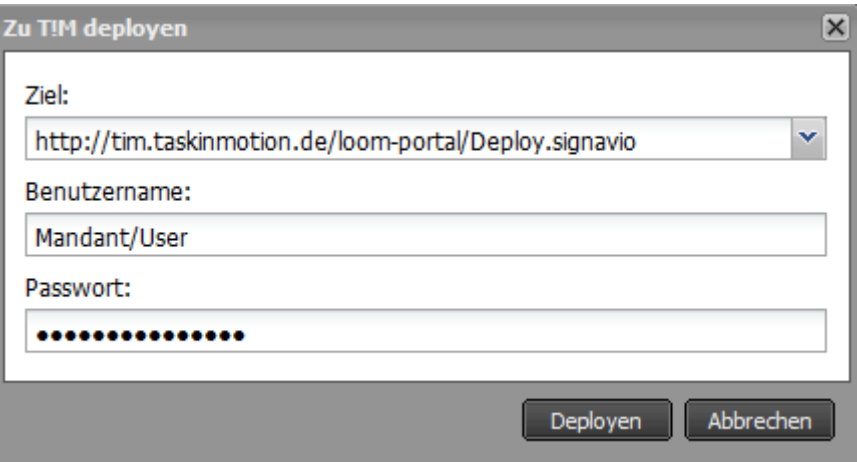

## **Mein Profil**

[In diesem Menü können Einstellungen zu dem eigenen Account gemacht werden.](https://wiki.tim-solutions.de/lib/exe/detail.php?id=software%3Asignavio%3Aexplorer&media=software:signavio:sig_explorer_mein_profil.png)

C)

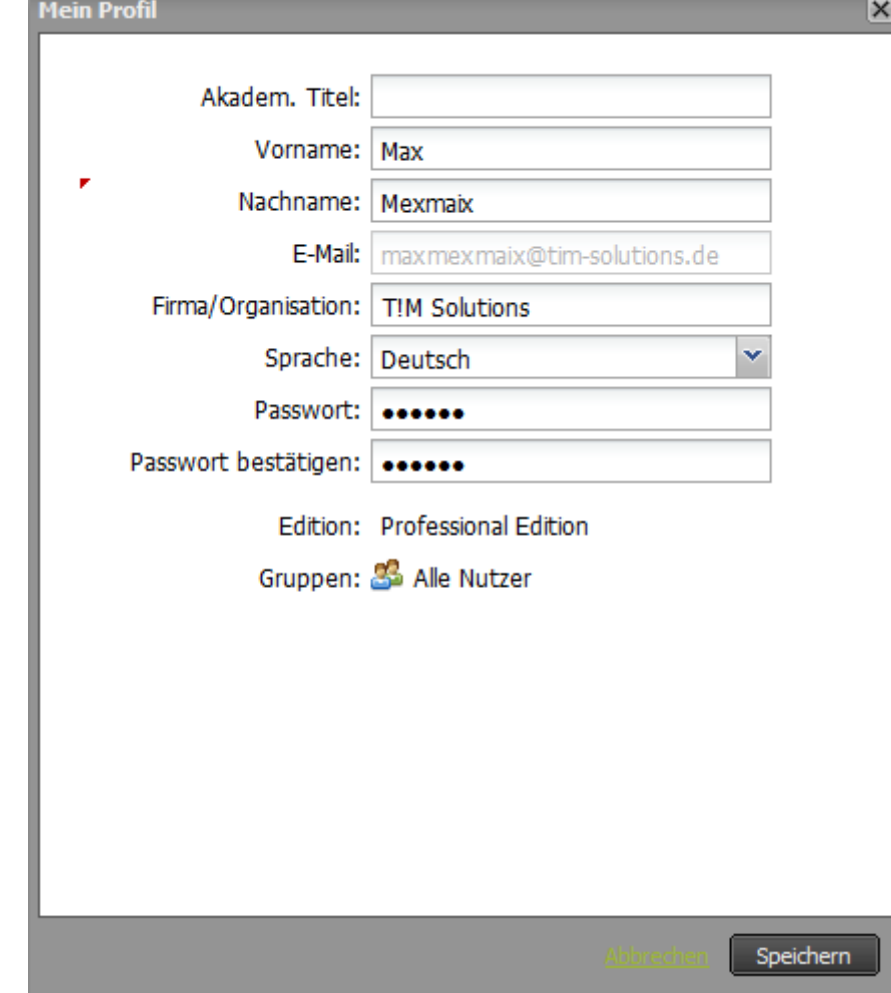

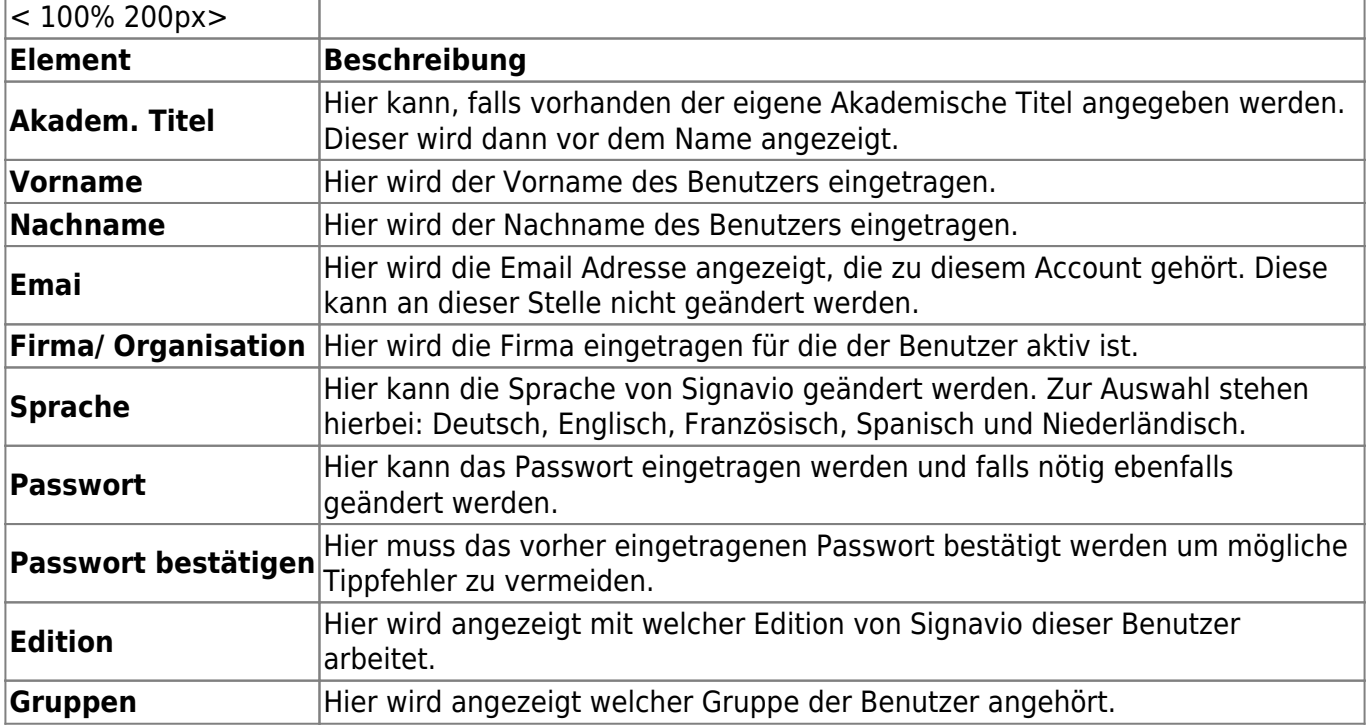

<span id="page-4-0"></span>**Listenansicht**

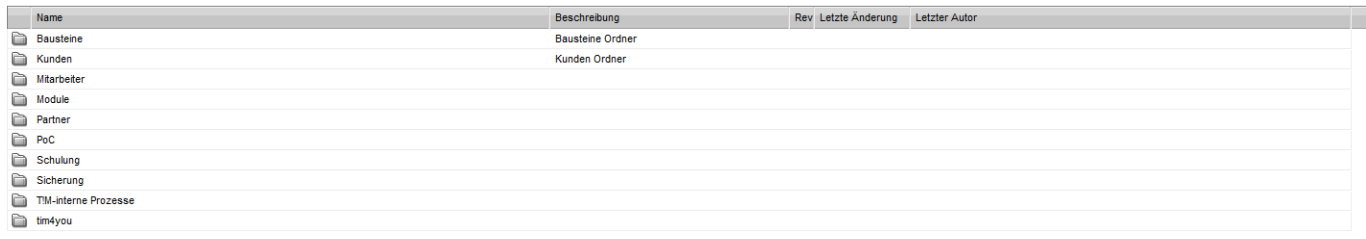

From: <https://wiki.tim-solutions.de/> - **TIM Wiki / [NEW TIM 6 Documentation](https://doc.tim-solutions.de)**

Permanent link: **<https://wiki.tim-solutions.de/doku.php?id=software:signavio:explorer>**

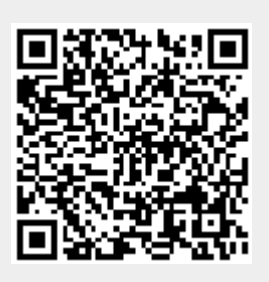

Last update: **2021/07/01 09:52**